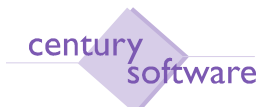

*Century Software (M) Sdn Bhd* Object: GDC Installation Guide

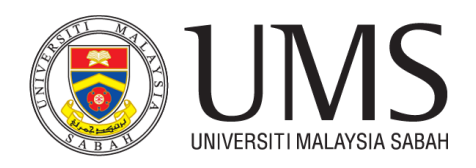

### **MANUAL PEMASANGAN SAGA CLIENT**

#### **ARAHAN PEMASANGAN**

Untuk pengguna yang ingin menggunakan aplikasi saga client dari rumah, sila muat turun kedua dua aplikasi dibawah dan ikuti langkah pemasangan ini sehingga selesai. Bagi pengguna yang bekerja dari pejabat tidak perlu muat turun aplikasi vpn.

- 1. SAGA CLIENT INSTALLER **[Saga Installer](https://drive.google.com/file/d/17gIA7R7mDLuJmwQ6x5qIUIZdfM-fjhMo/view?usp=drivesdk) << (Klik Link ini)**
- 2. VPN FORTICLIENT **<https://www.forticlient.com/downloads>**

### **LANGKAH 1**

Tekan Download dan tekan download anyway untuk memuat turun saga client

### **LANGKAH 2**

Jika keluar error seperti dibawah, abaikan dan tekan keep. Tekan **cs-gdc-1.32.1d-win.exe** dan pilih **yes** jika diminta.

Keep

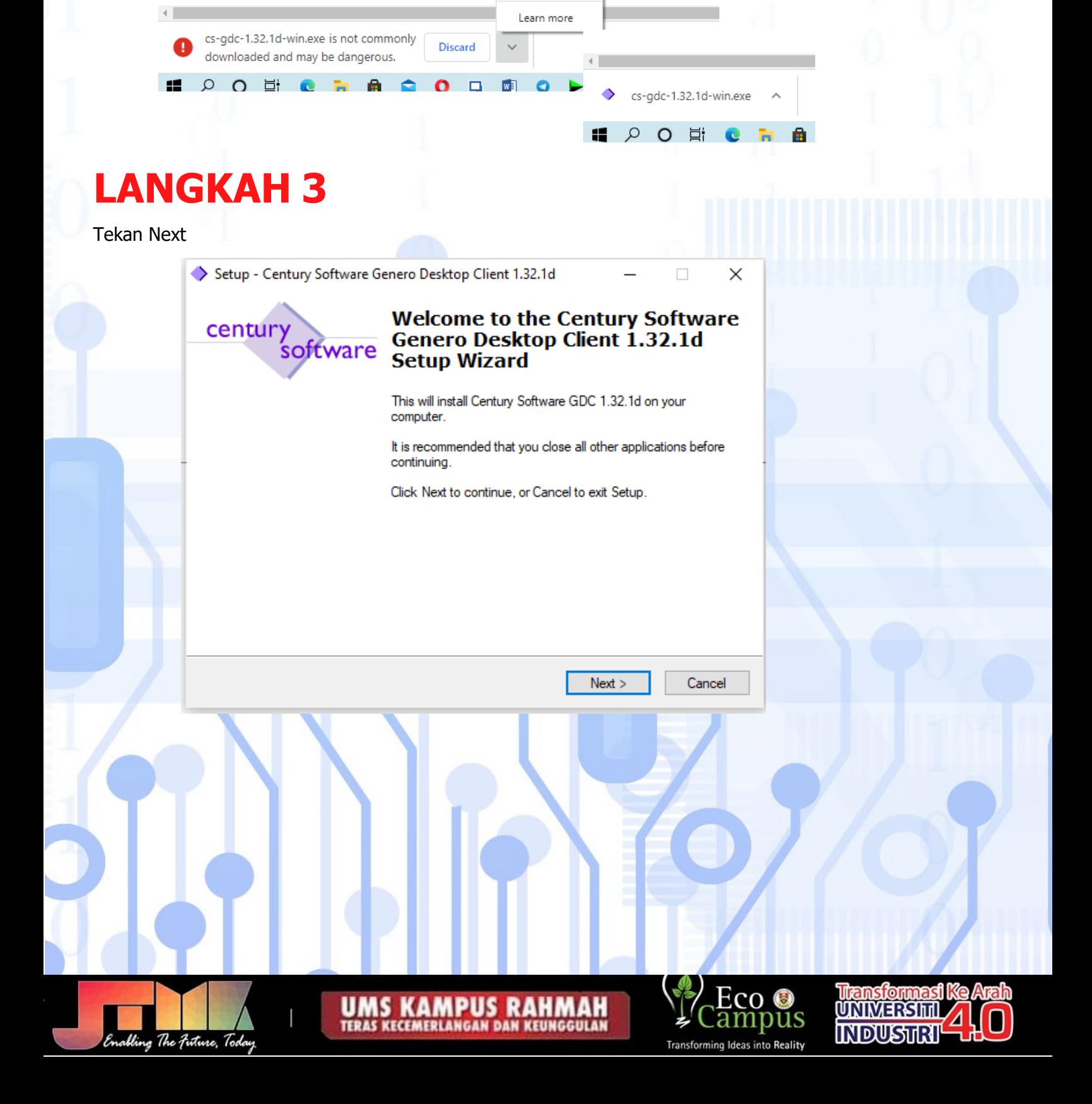

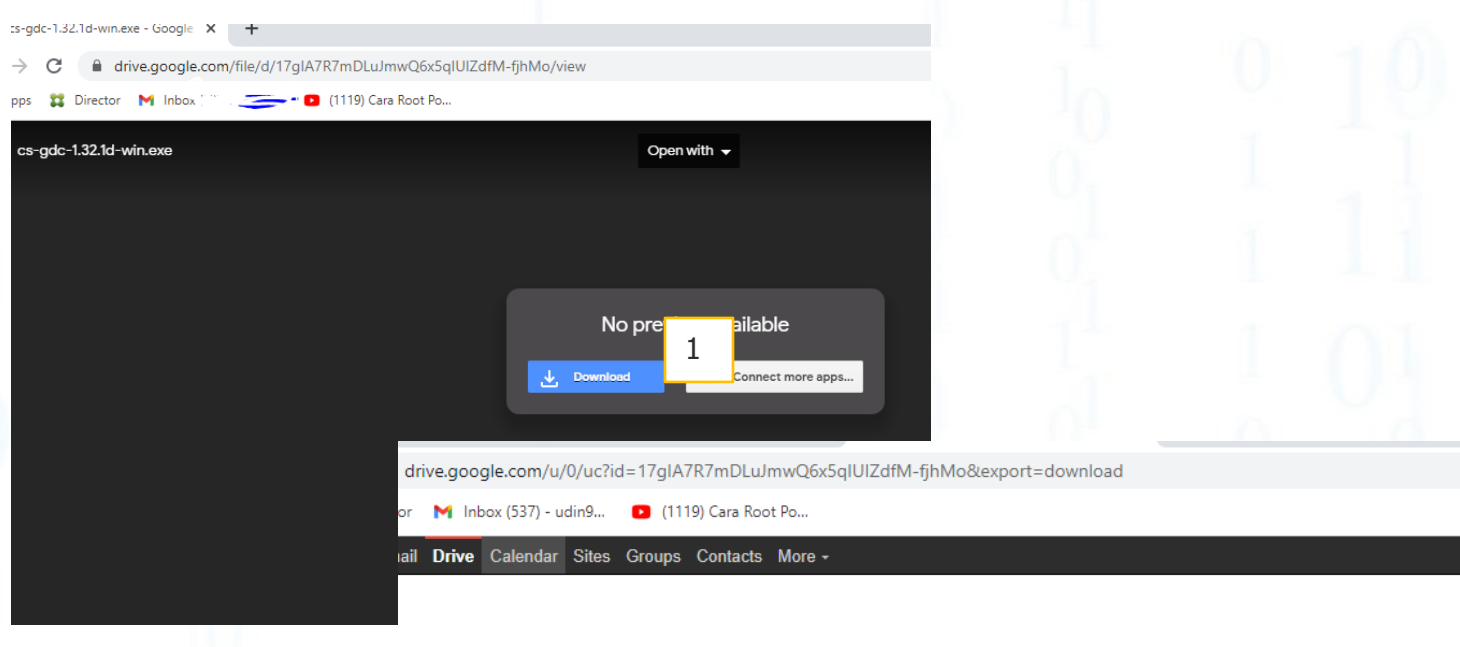

Google Drive can't scan this file for viruses.

This file is executable and may harm your computer. cs-gdc-1.32.1d-win.exe

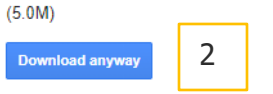

@ 2021 Google - Help - Privacy & Terms

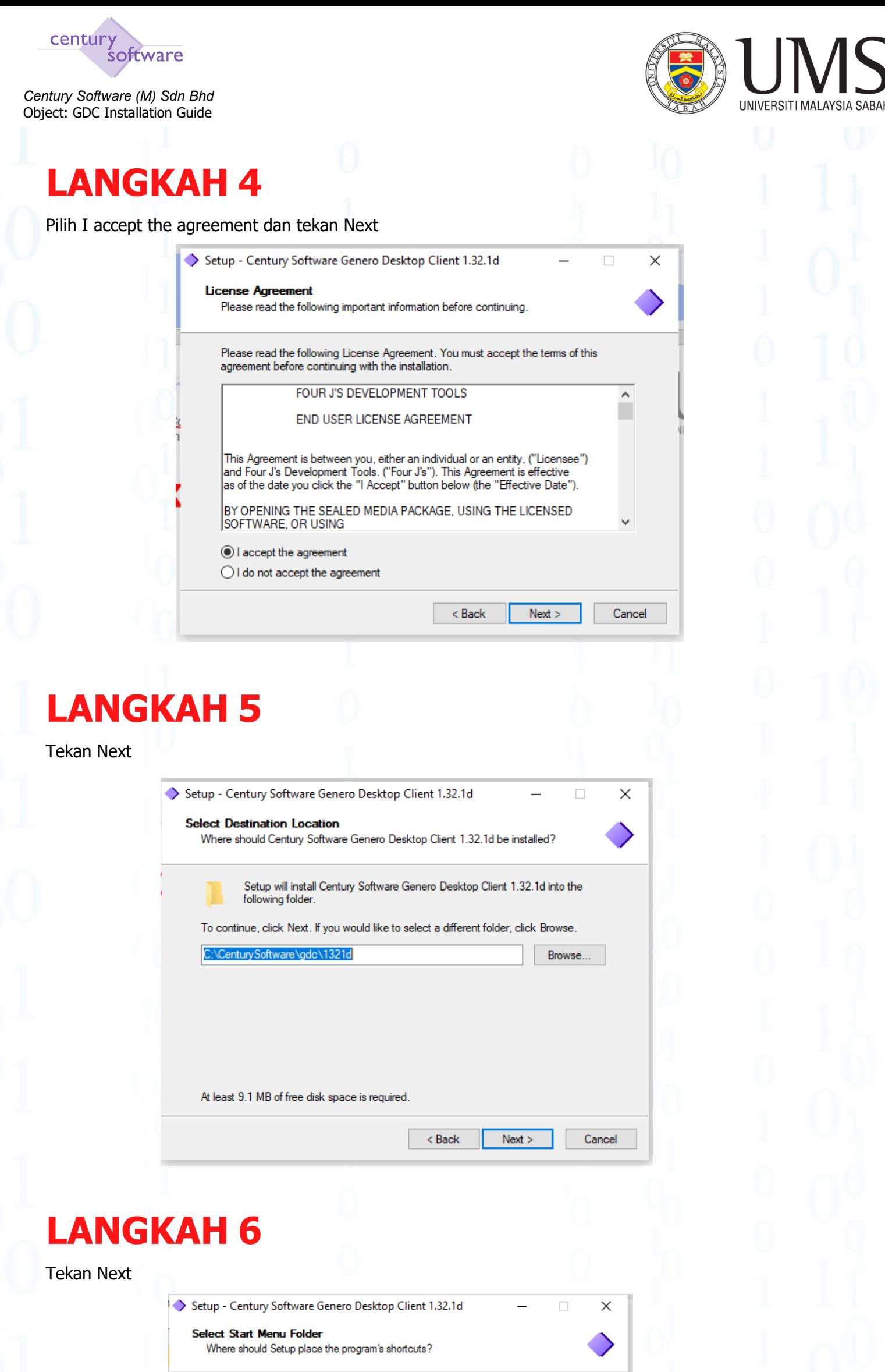

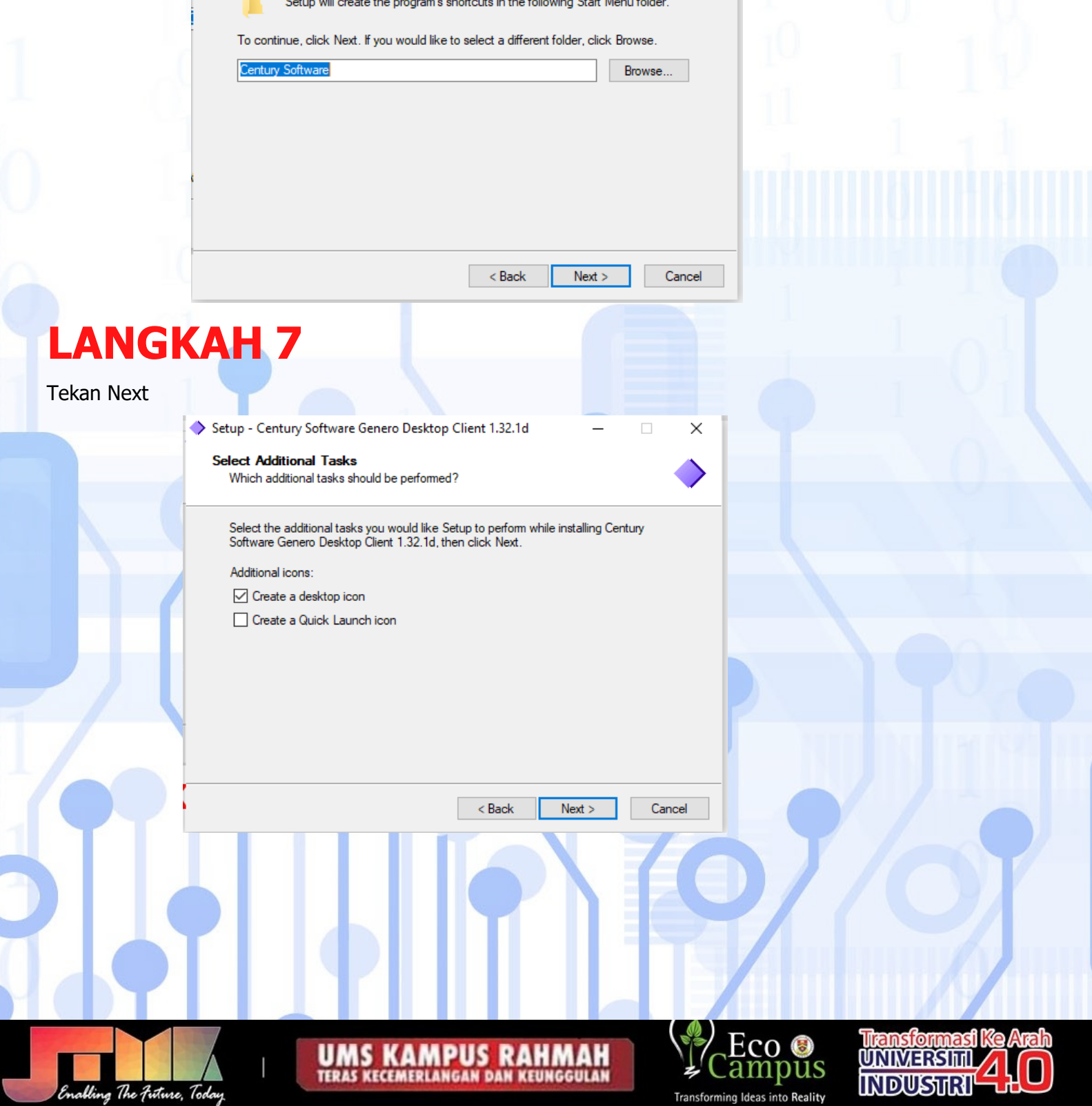

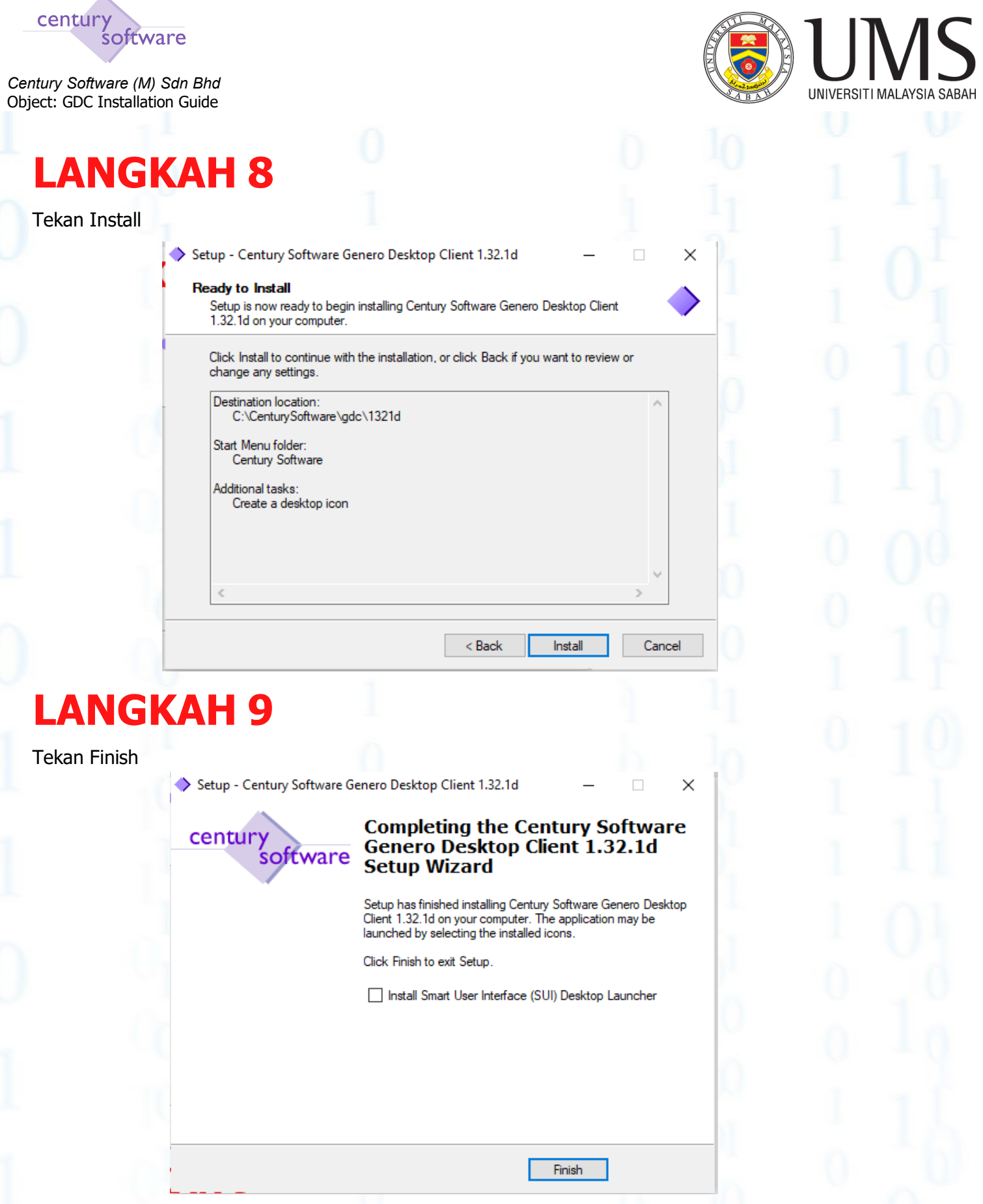

### **LANGKAH 10**

Double click **pada** Century Software, Tick Private networks, …. dan Klik Allow access. Jika diminta authorization, pilih yes

Klik Right klik pada saga di taskbar dan tekan Show/Hide

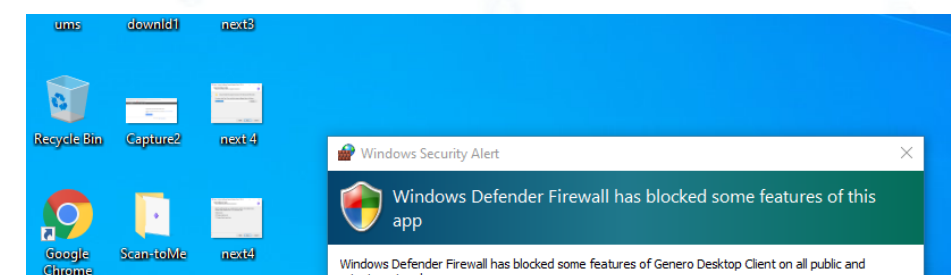

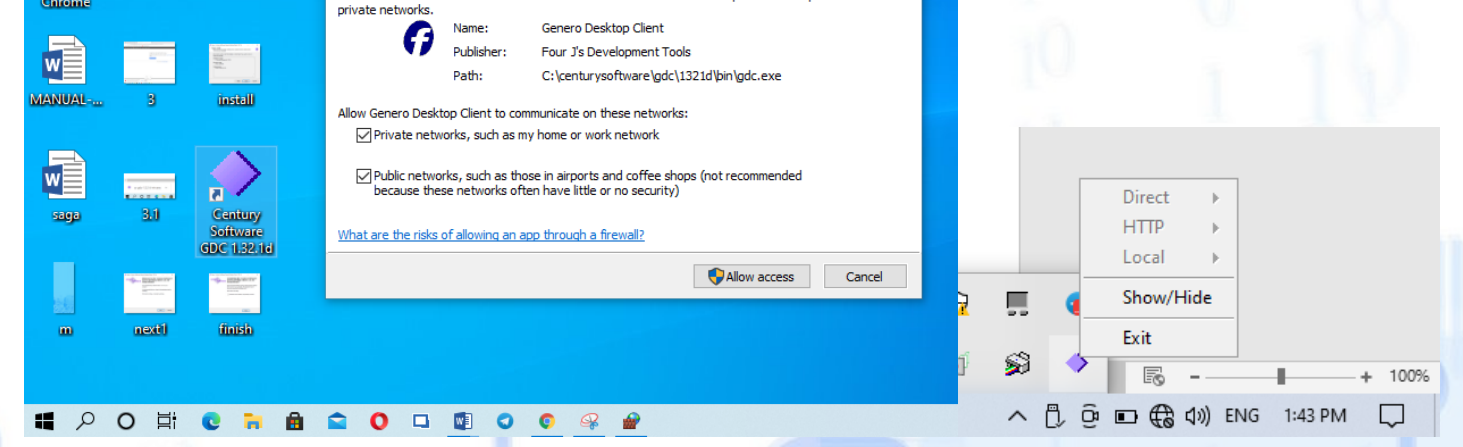

### **LANGKAH 11**

- 1. Pada **Genero Desktop Client** , Pilih **Add New**
- 2. Pada Create Shortcut, masukkan **Umslive** kedalam kotak kosong di Shortcut name dan tekan Next.

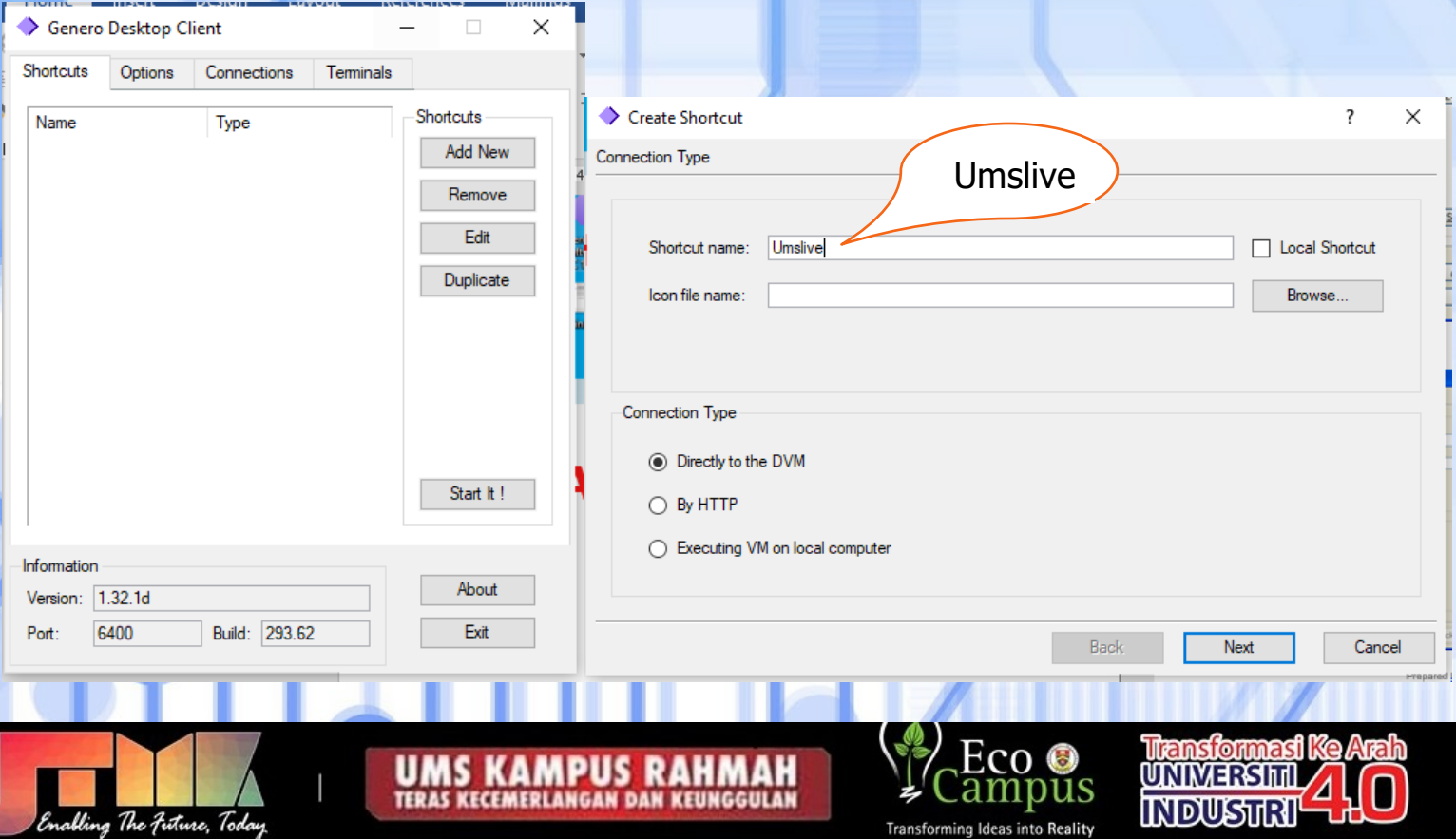

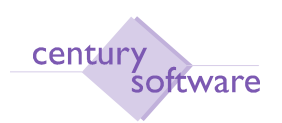

*Century Software (M) Sdn Bhd*

<span id="page-3-0"></span>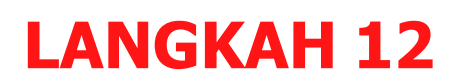

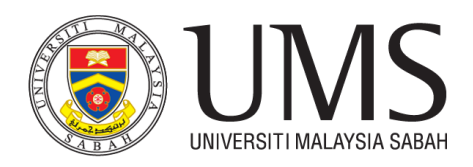

Pada Protocol Tick SSH, dan tekan Next.

Bagi yang bekerja dari rumah, sila tick **Fixed port** dan masukkan **30001** pada kotak **fixed Port**. Jika sambungan gagal, sila ubah port nombor 30001 ke 30002 dan keatas sahaja.

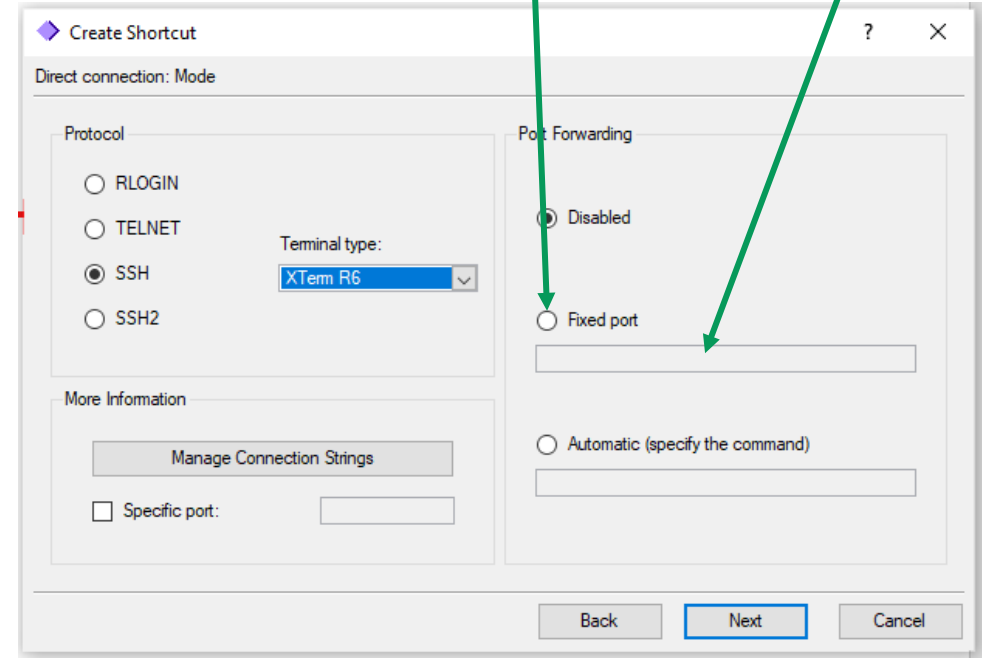

#### **Perhatian**

# **LANGKAH 13** Pada Direct Connection : information, masukkan;

Host : 10.50.9.12

Untick Keep My Password dan tick Show Terminal Utility

Command Line : @FGL;/u2/acct/a76/local/bin/grun.ax menu db=umslive dan;

#### Tekan Next

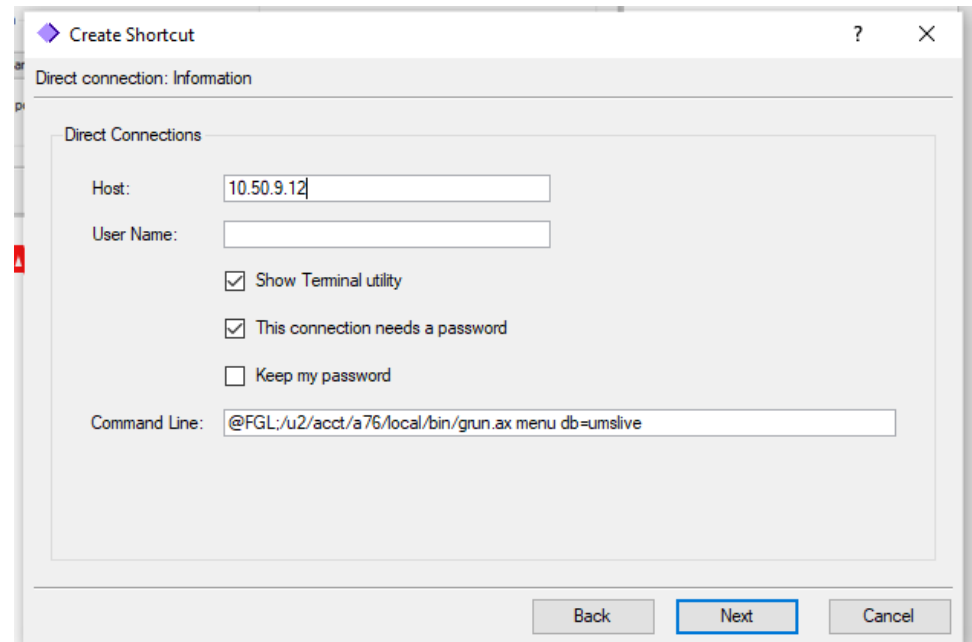

## **LANGKAH 14**

Tekan Finish

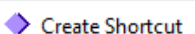

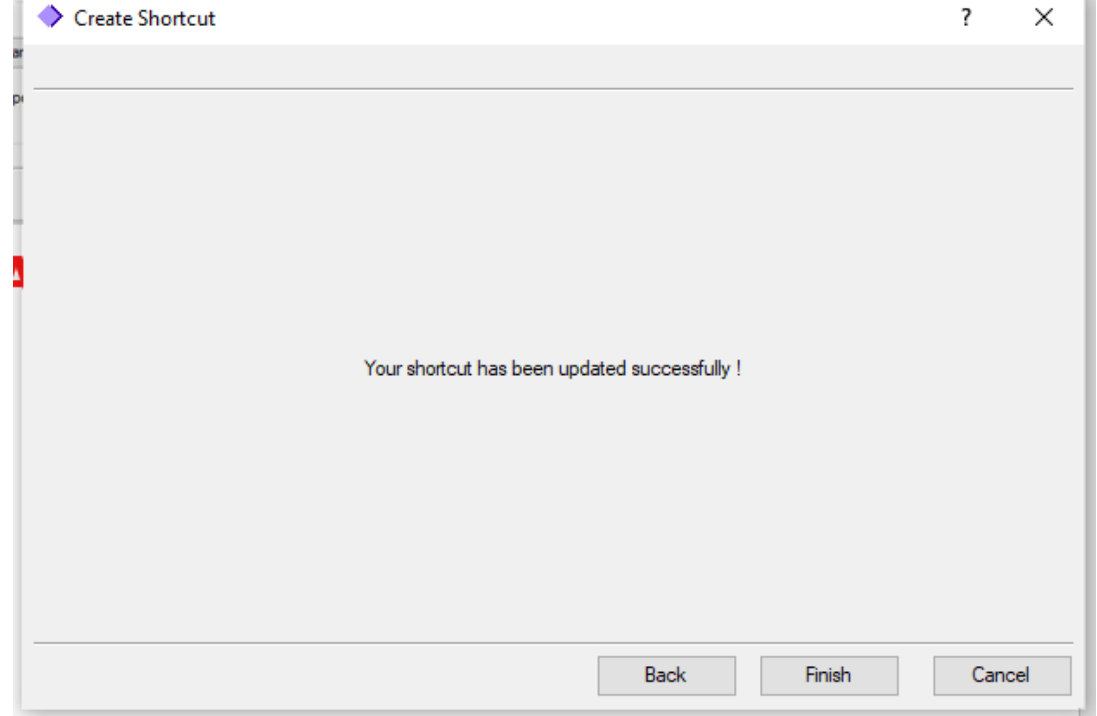

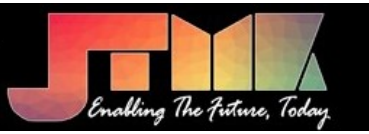

 $\overline{\phantom{a}}$ 

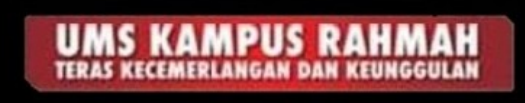

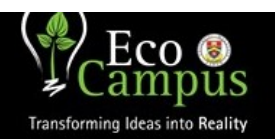

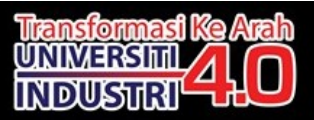

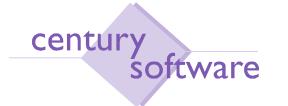

*Century Software (M) Sdn Bhd* Object: GDC Installation Guide

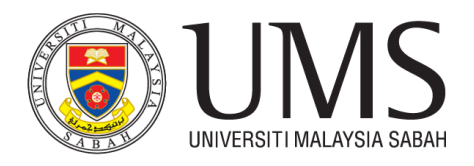

# **LANGKAH 15**

Pada menu Genero Desktop Client, pilih Umslive dan klik Start. Masukkan Username dan tekan Ok,

Masukkan password anda dan tekan Ok.

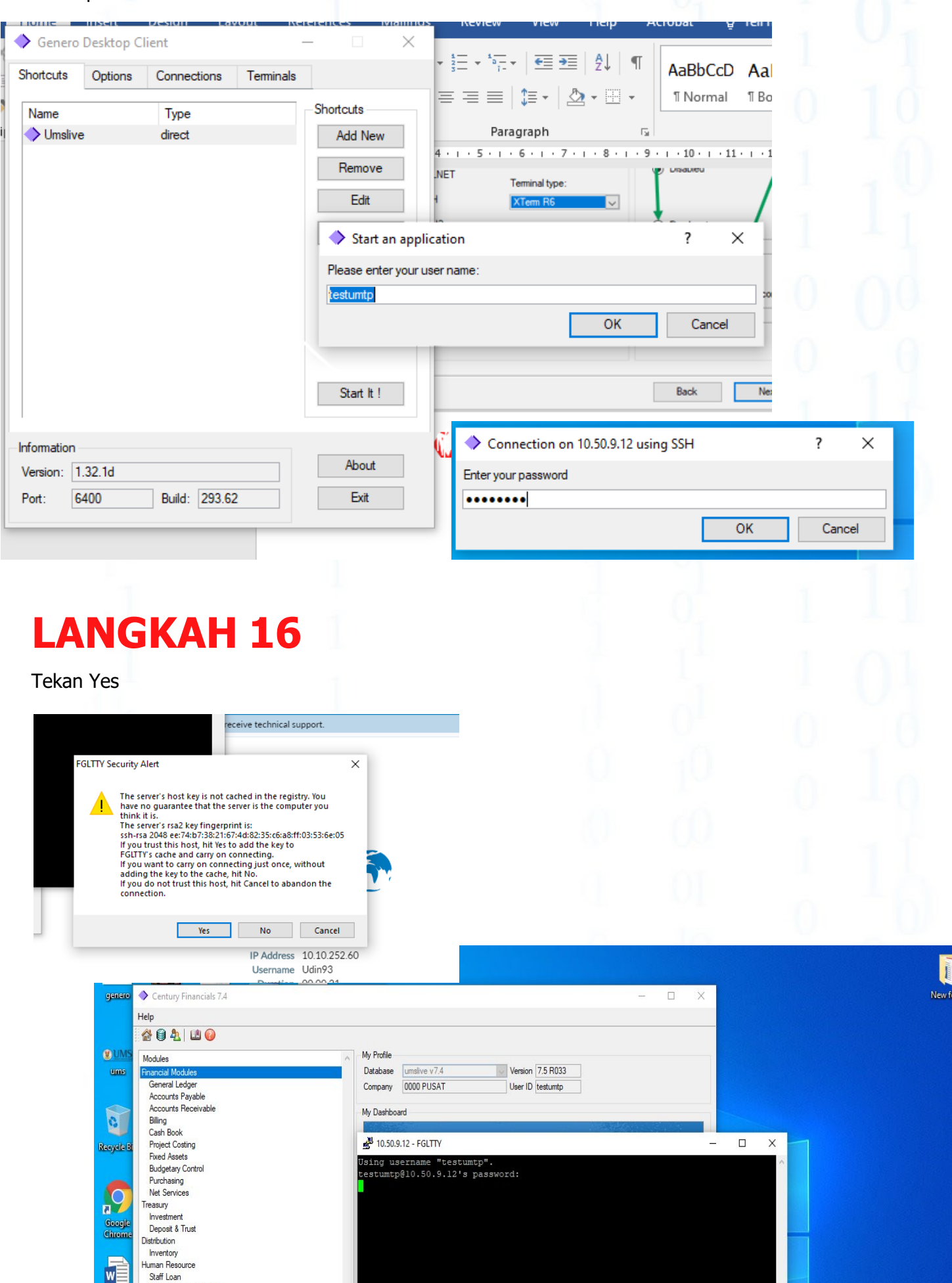

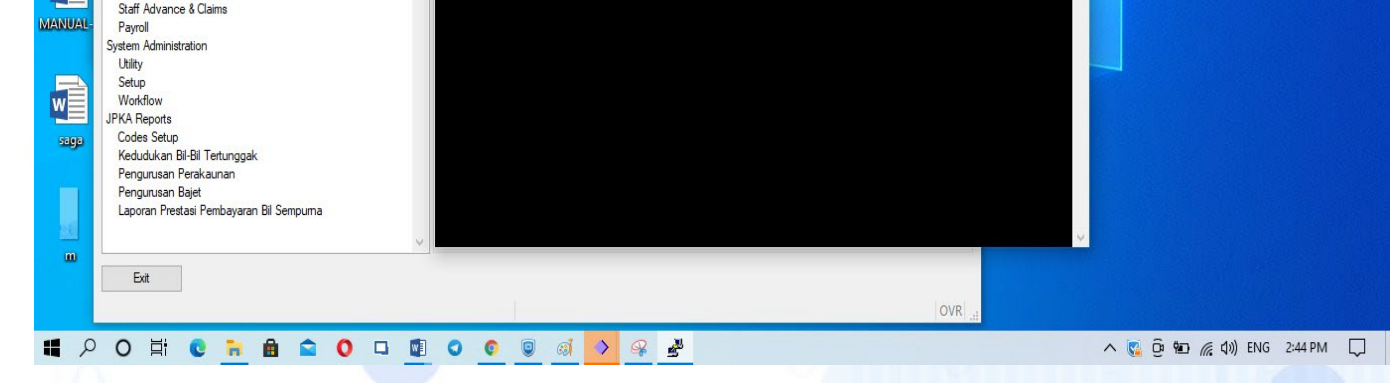

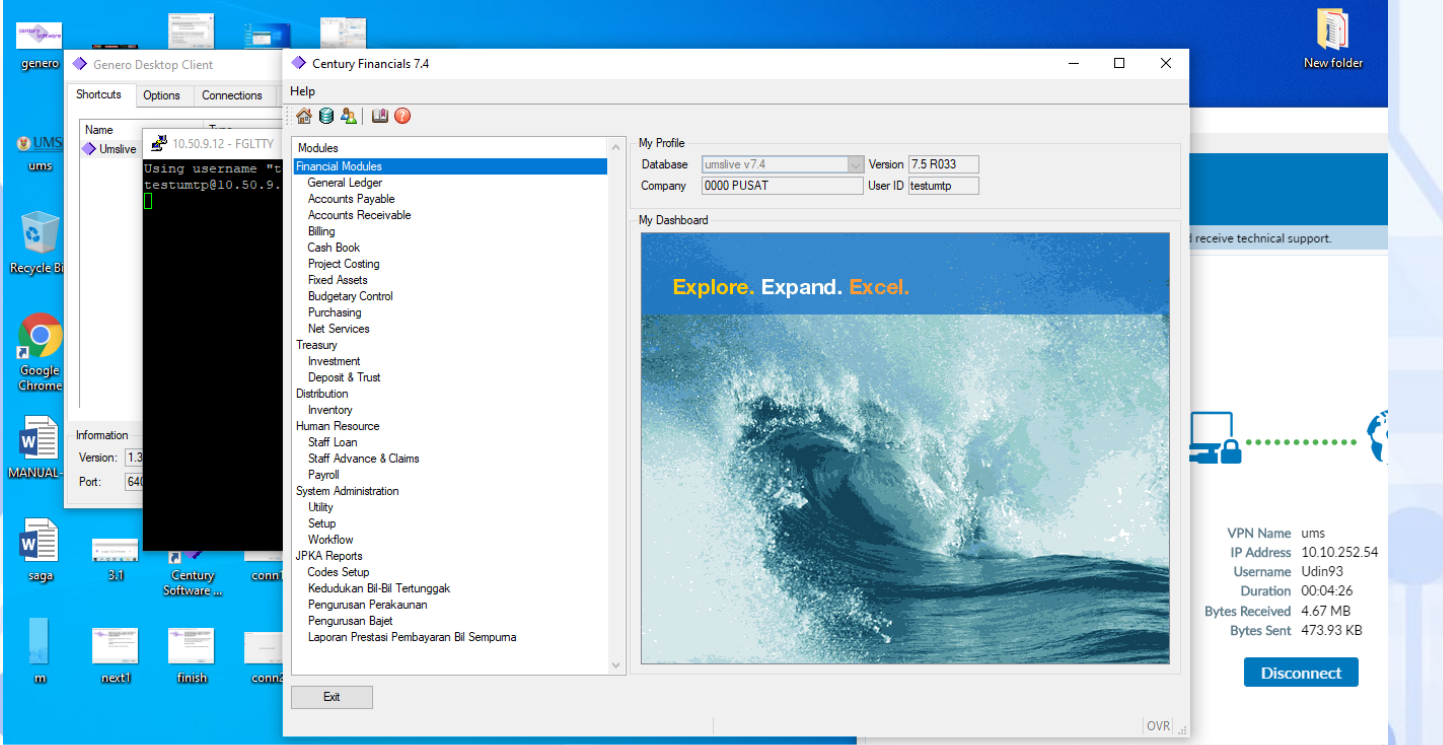

E POE CHARODOOO O CAP

 $\wedge$  (  $\odot$   $\odot$   $\odot$   $\odot$   $\odot$   $\odot$   $\odot$   $\odot$ 

Contoh Pengguna Saga yang telah Berjaya akses ke saga client.

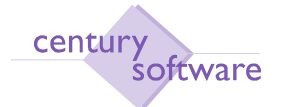

*Century Software (M) Sdn Bhd* Object: GDC Installation Guide

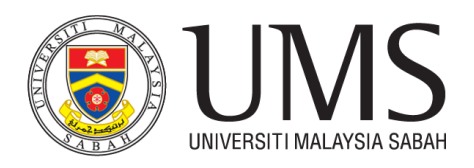

Pada pengguna yang mahu mengakses saga client dari rumah, sila ikuti langkah pemasangan vpn forticlient

# **LANGKAH 17**

#### **Arahan Pengguna:**

Download Forticlient via your Mobile or Laptop. **[https://www.forticlient.com/downloads](http://www.forticlient.com/downloads)**

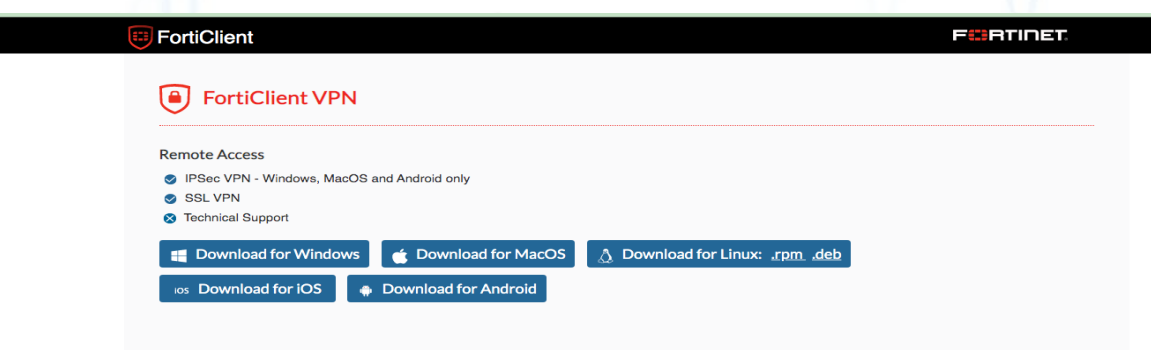

**Nota: Sila pilih jenis OS yang digunakan oleh pengguna**

# **LANGKAH 18**

### **Arahan Pengguna:**

**install aplikasi tersebut mengikut mengikut sistem OS pengguna**

# **LANGKAH 19**

Selesai installasi sila buka aplikasi tersebut dan pengguna perlu membuat sedikit configurasi pada VPN tersebut. sila ikut arahan configurasi berikut:

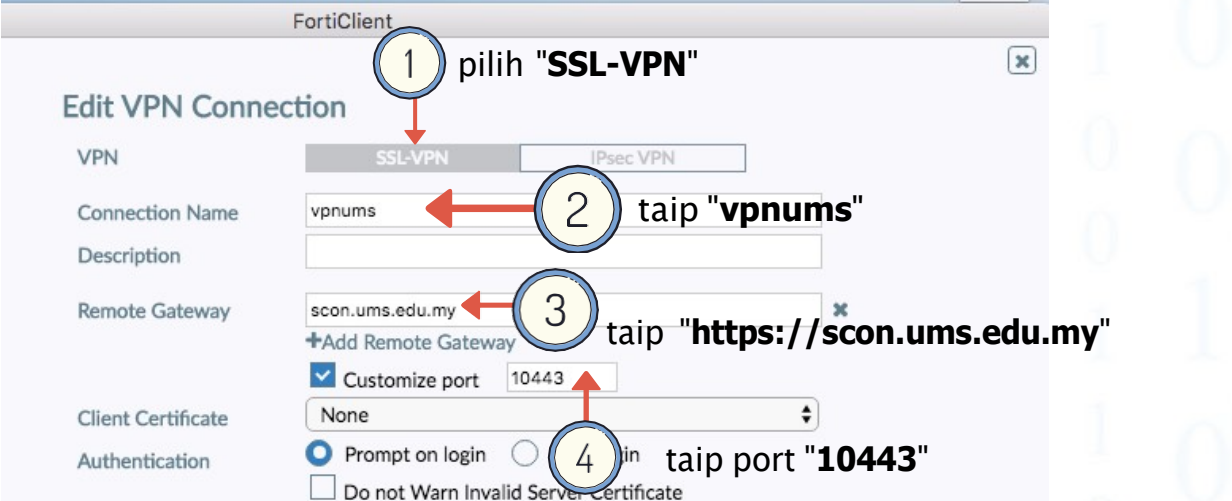

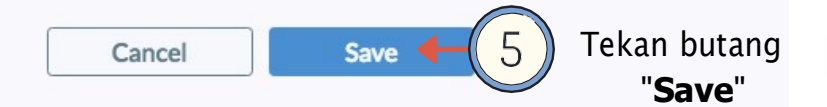

### **LANGKAH 20**

FortiClient

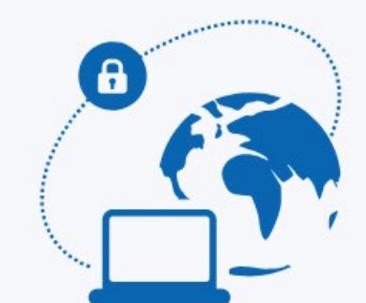

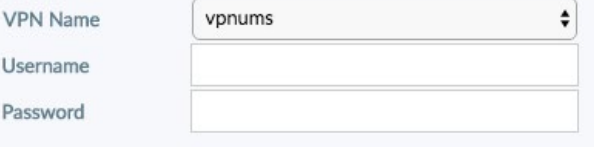

**Connect** 

### **Arahan Pengguna:**

**Sila masukan Username : email staf/No.pelajar/nama pelajar( tanpa @ums.edu.my)**

cth username staf: sufrie

cth username pelajar : BN19160219

#### **Sila Masukkan Password : Sama dengan email rasmi.**

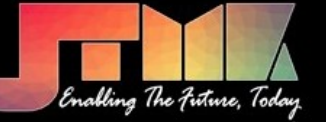

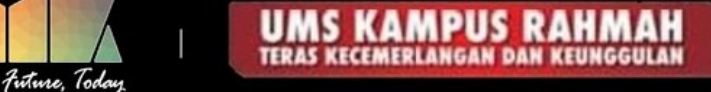

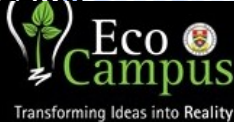

a

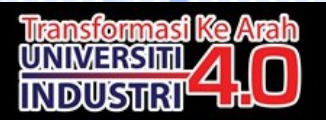

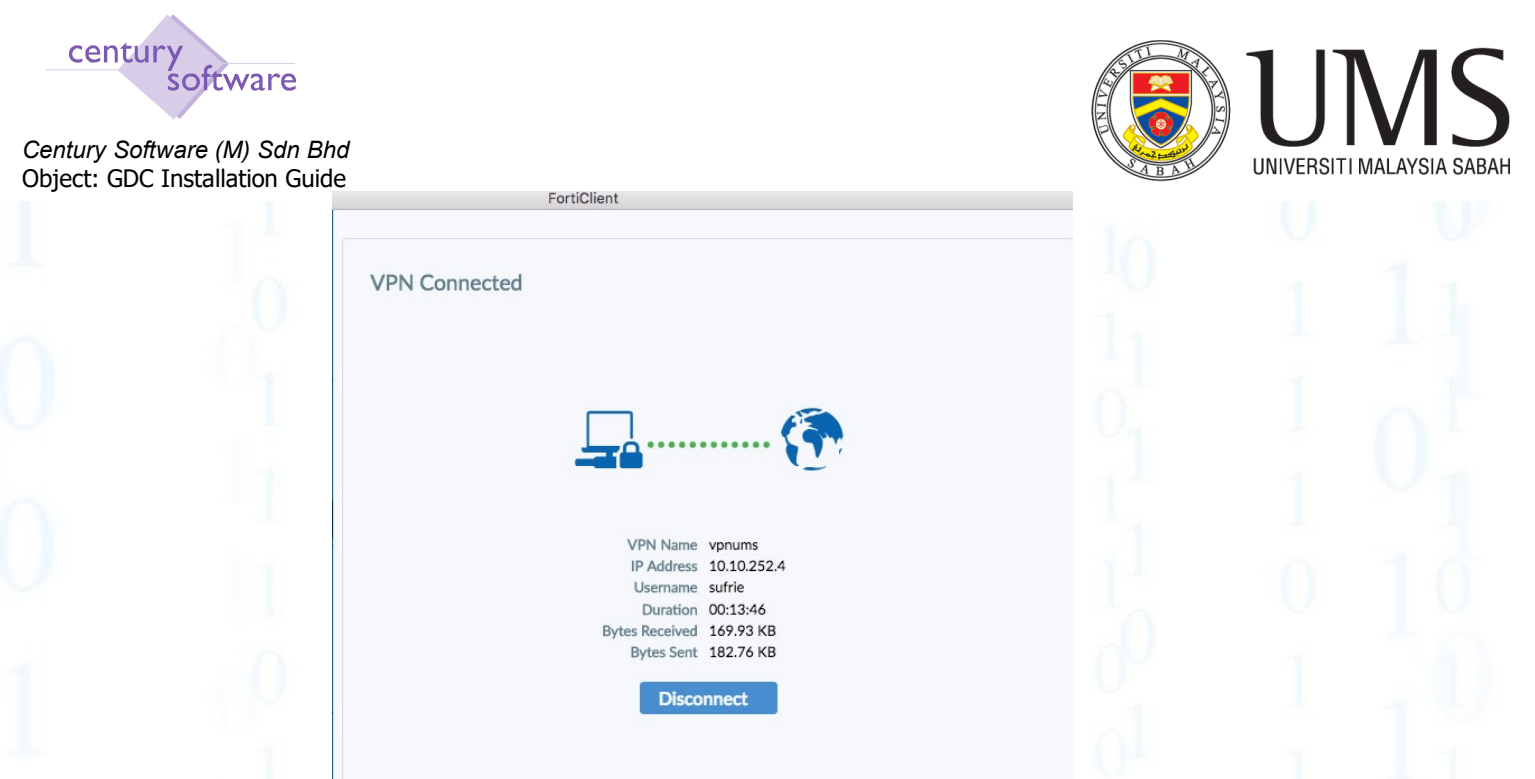

Contoh paparan skrin pengguna telah berjaya membuat connection kepada VPN UMS

Selepas Berjaya membuat sambungan vpn, sila ikuti langkah 15 untuk masuk ke saga. Jika gagal untuk mengakses ke menu saga, sila klik [LANGKAH](#page-3-0) 12 dan ubah fixed port anda sehingga berjaya mengakses ke menu saga

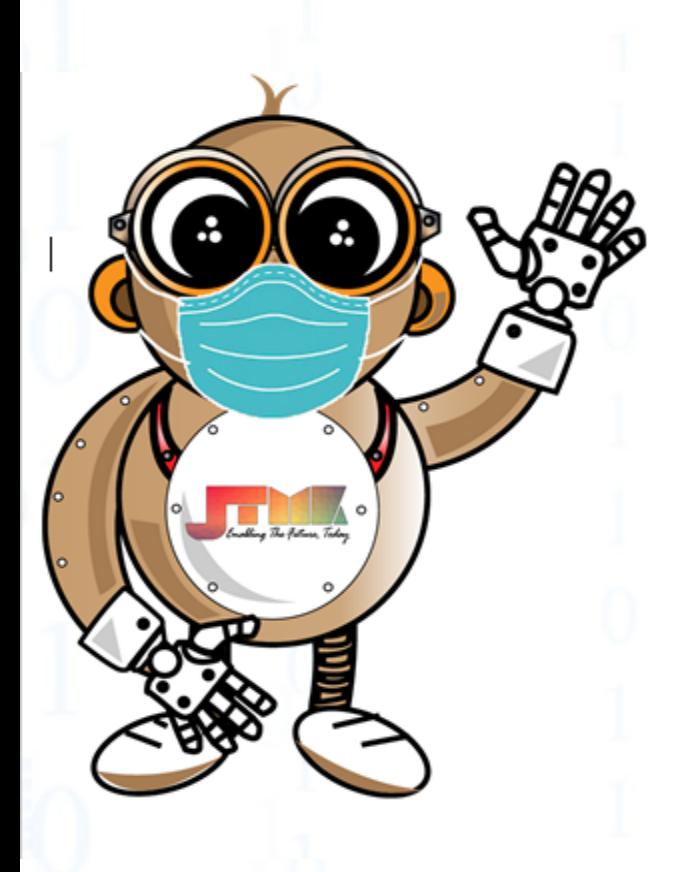

**PERLUKAN BANTUAN** 

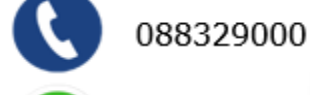

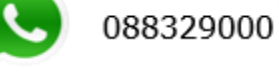

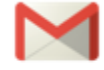

helpdesk@ums.edu.my

http://aset.ums.edu.my/myserv/

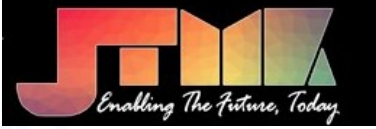

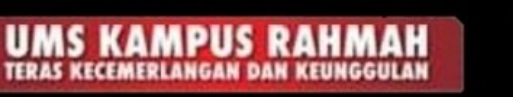

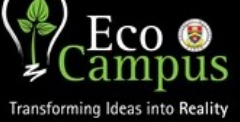

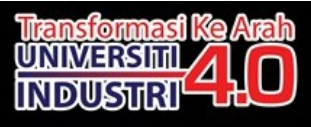

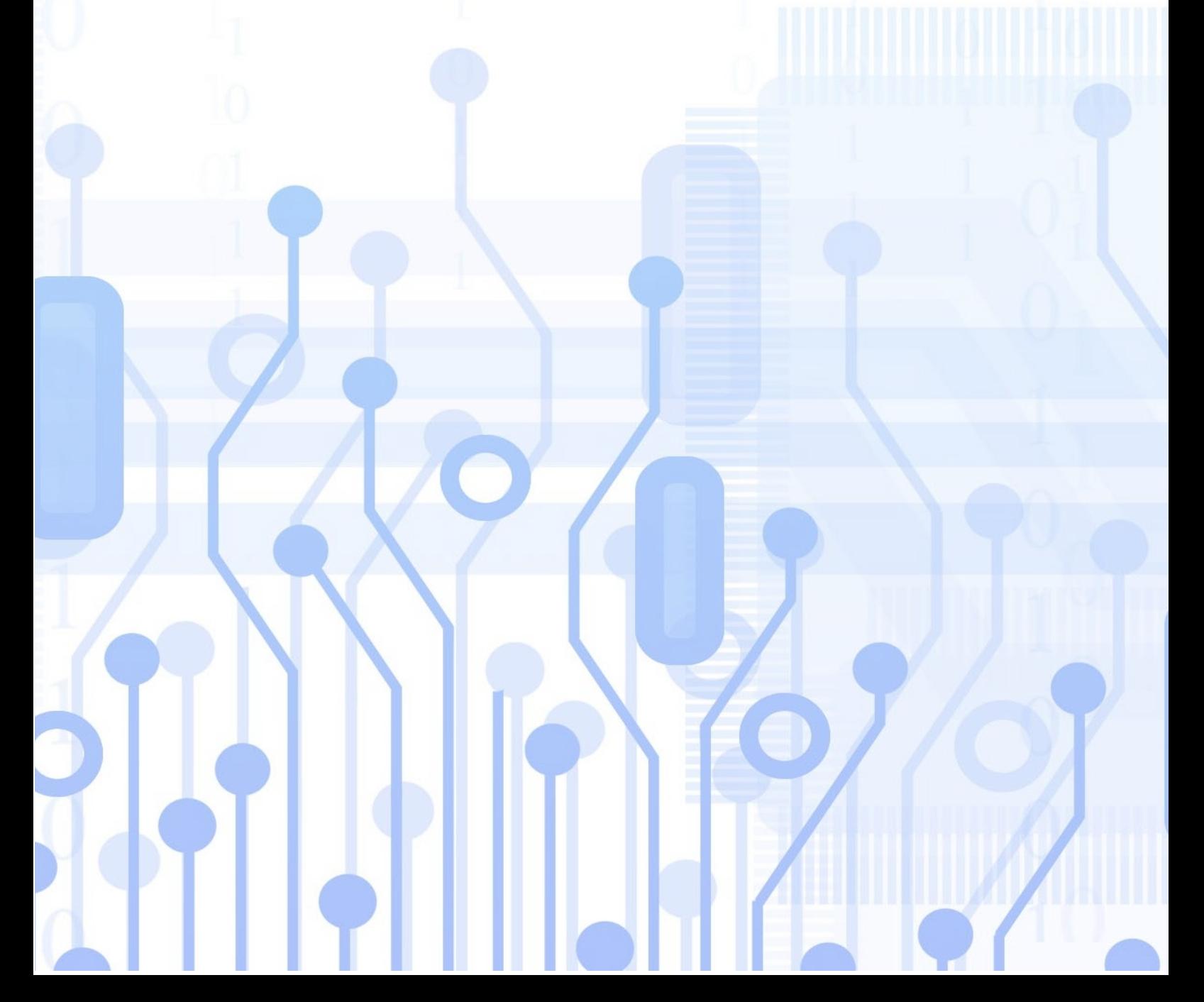